# Paymaster Online Tutorial

## **Once off changes to the payslip**

Right, your company is set up, your employees are on and their salaries are sorted. Provident fund linked? Check! Medical aid linked? Check! Position screen and leave sorted? Check and Check!!

Now it's time to run your current month's payroll. Some overtime, an advance and an incentive bonus. Should go quick!

In order to add these options to the Payslip, you need to click on **employee, Payslip/tax certificates/YTD's, payslips**

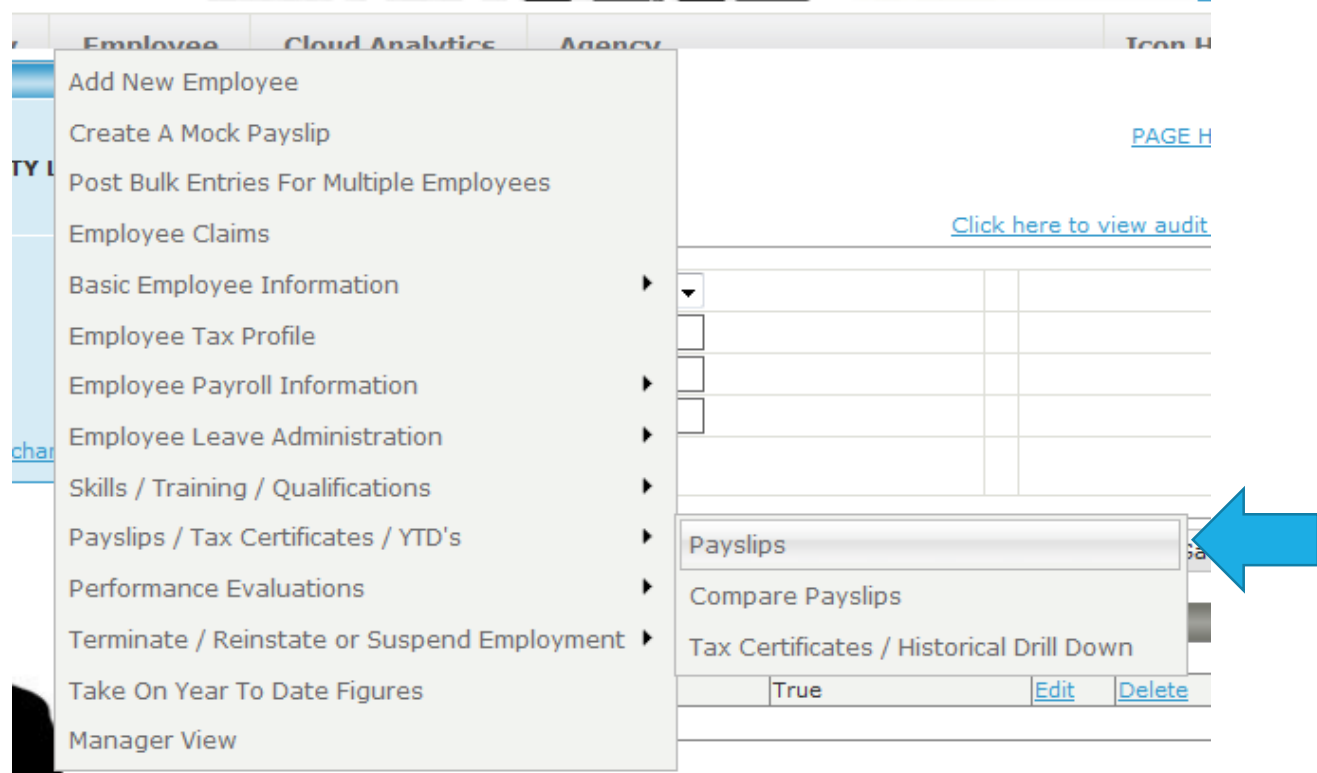

- 1

If you have just logged into your payroll, you should be seeing a screen that shows you a list of your active employees.

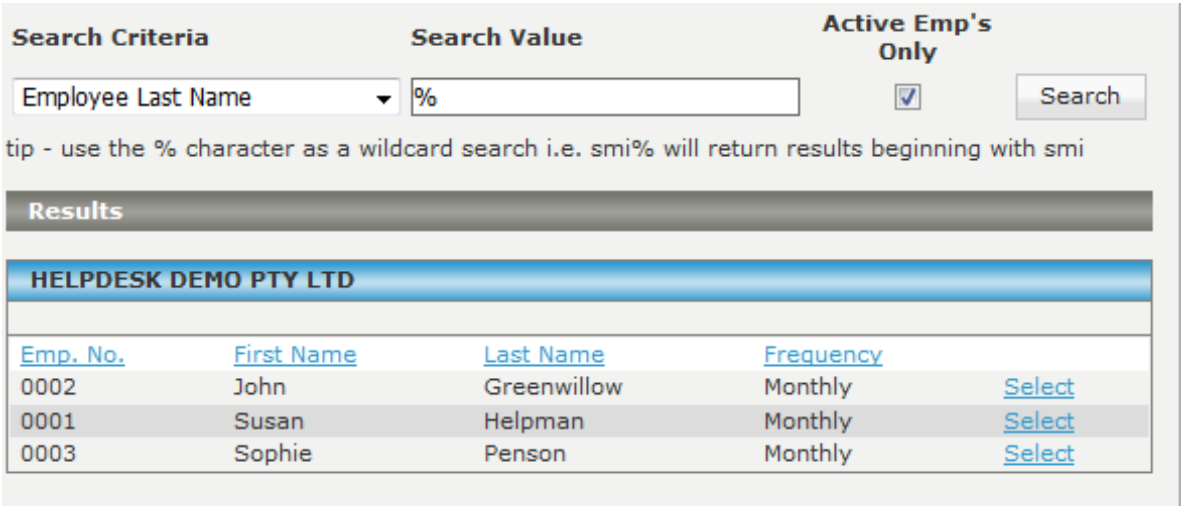

If you want a terminated employee, untick the block under ACTIVE EMPLOYEES ONLY and search again.

If you get the message of too many employees, you need to actually search for a specific employee or number. The system has a maximum of 50 employees it can show on the main screen.

Click select next to the employee you want to open. This will take you to the list of that employee's payslips. Find the current month, and click on **edit**. If you click on view, the Payslip will open as a pdf document.

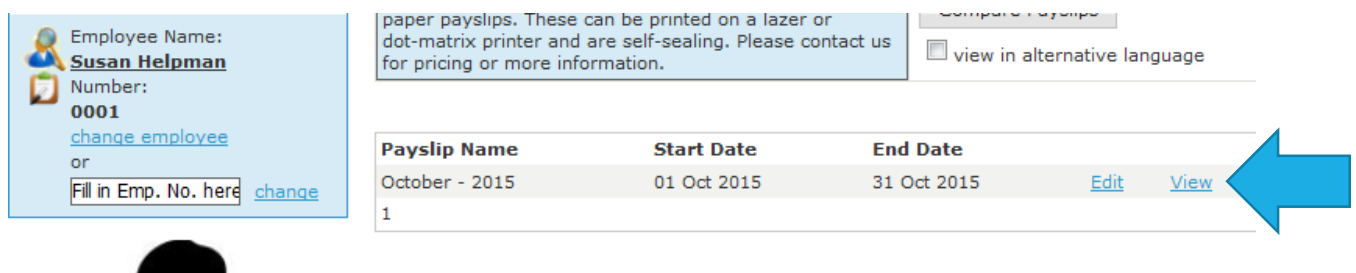

Your screen should now look like this:

## **Edit Payslip**

 $\boxplus$  Click here to toggle page instructions

#### PAGE HELP

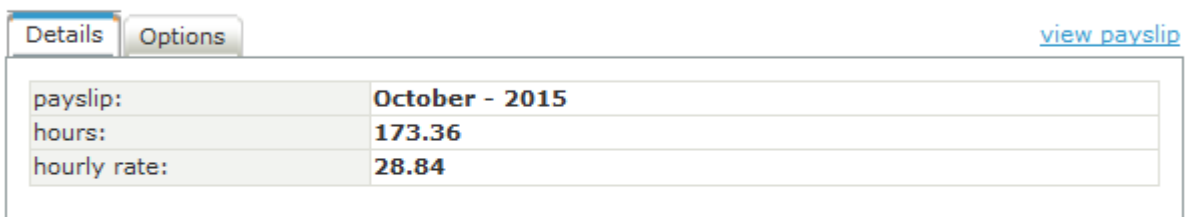

<< Previous Payslip Next Payslip >> Compare Payslips

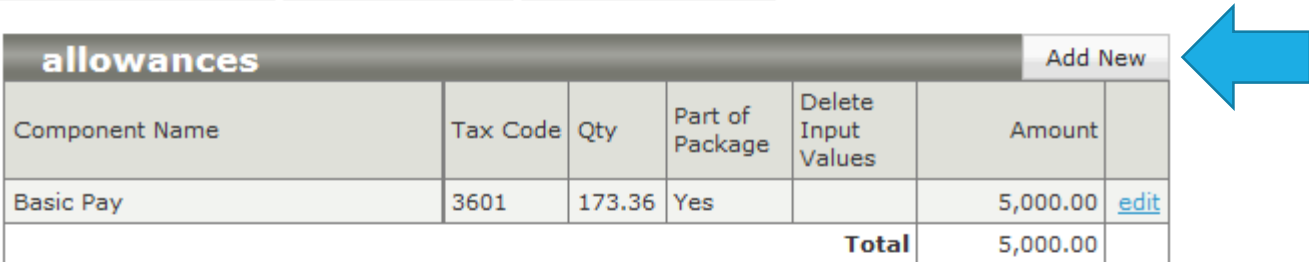

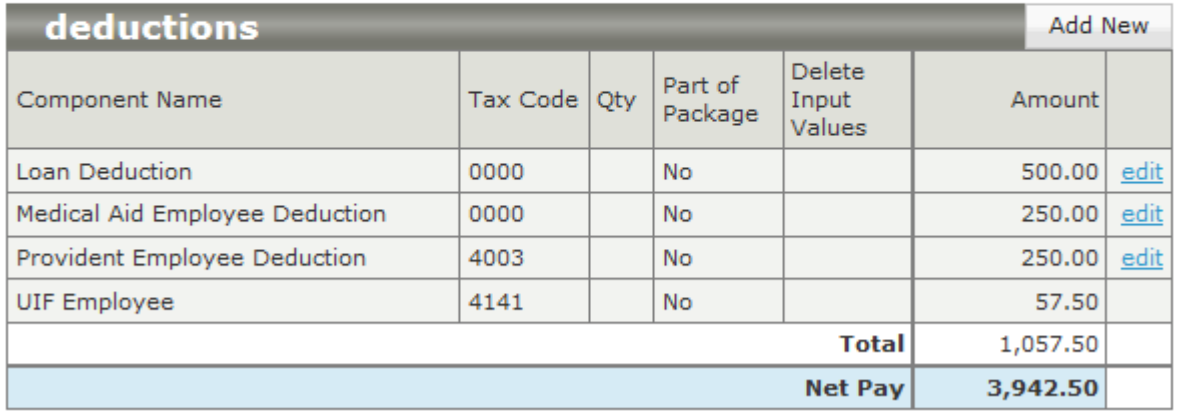

See the Add New buttons next to the grey headings? Same as the recurring screen…click here!

If I click on Add New next to allowances or deductions, this screen pops up:

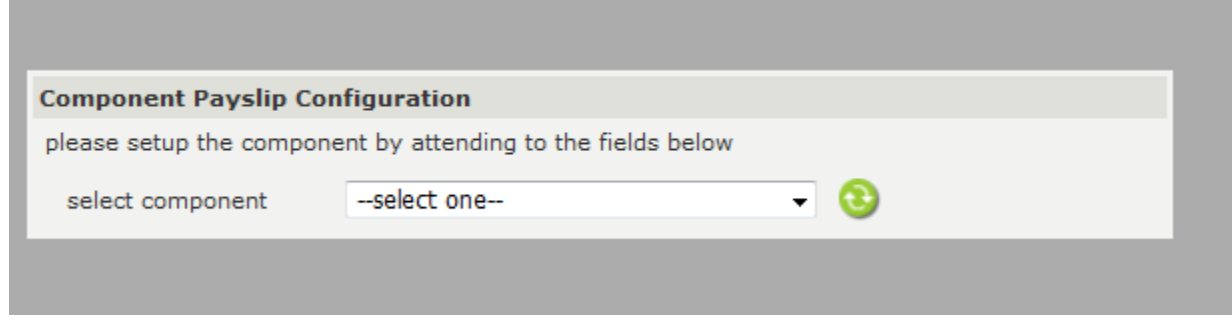

It allows me to now select what I want to add to the Payslip from a drop down menu.

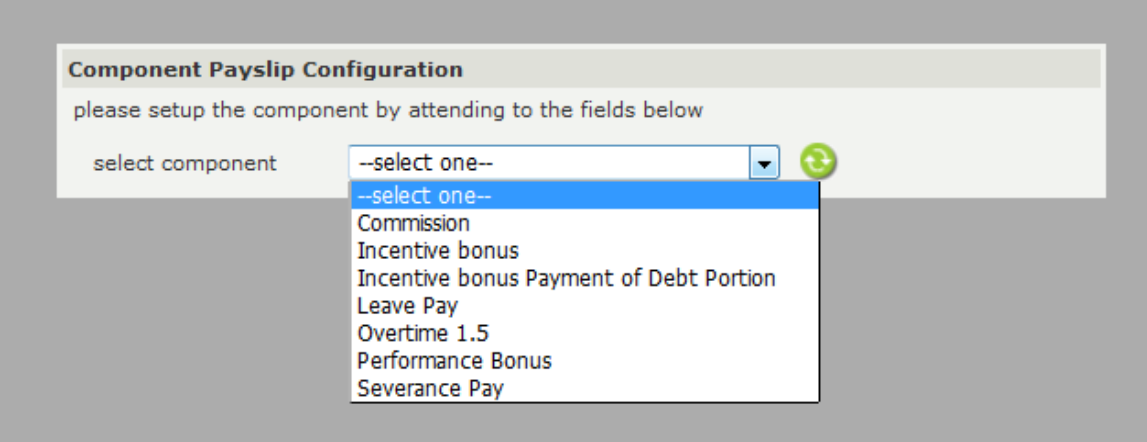

If the earning was setup on the company side, and is not a recurring component such as medical aid or provident fund, it will appear in the drop down list. For this example, I am going to select overtime.

I can now advise hours worked or rand value amount. I am going to put 2 hours into the hours option box.

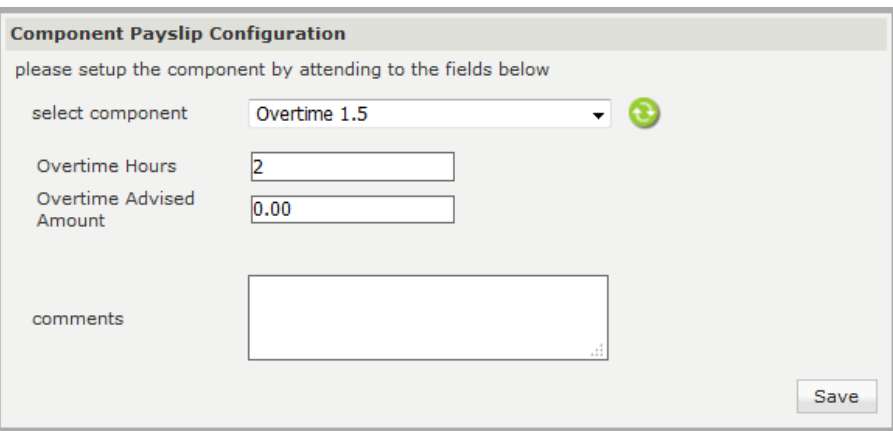

When I click on save, the system will now add 2 hours of overtime based on her salary onto the Payslip. Like Magic

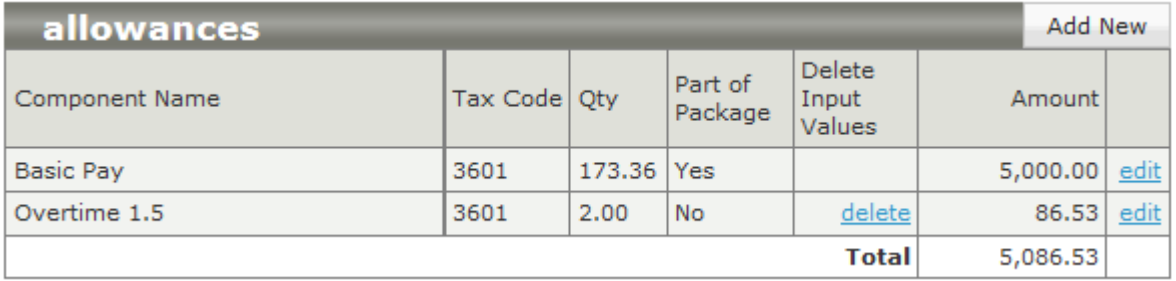

If you find that your rand value is not calculating correctly, you need to go back to your component setup, and check that the setup is correct. If you are struggling and cannot find any issues, give us a shout.

Do you remember the incentive bonus we created that was grossed up? The boss wants to pay his staff R1000 in their pockets for the fantastic work they have been doing. We add it here on the Payslip. Click on add new again next to allowances, and then select Incentive bonus from the drop down list.

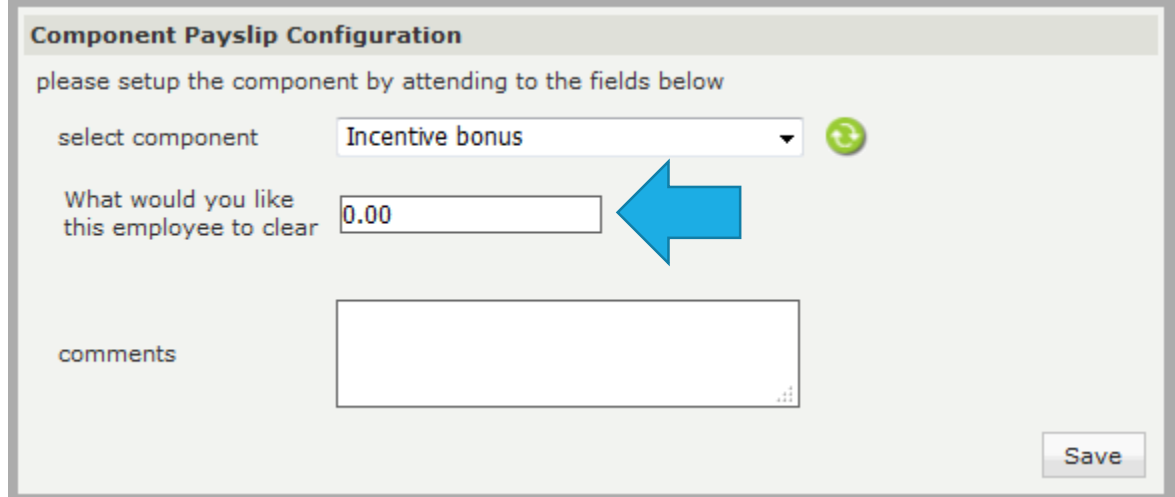

Now I am being asked what the employee must clear. R1000 please. The current net salary for this example employee before I add this in is R4028.16.

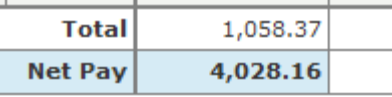

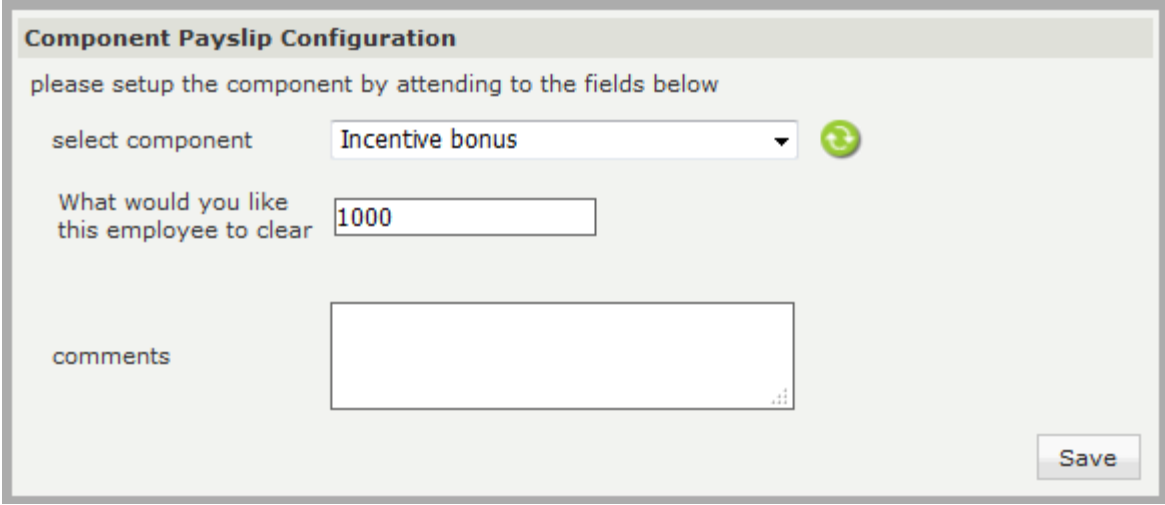

Let's check what the net is now.

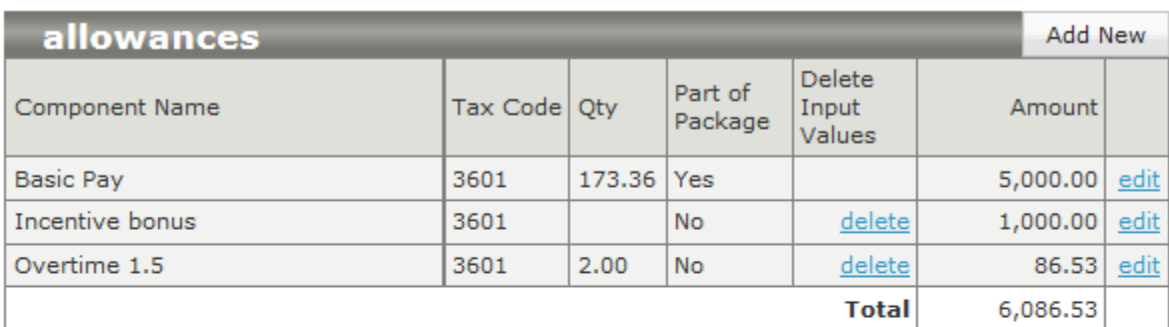

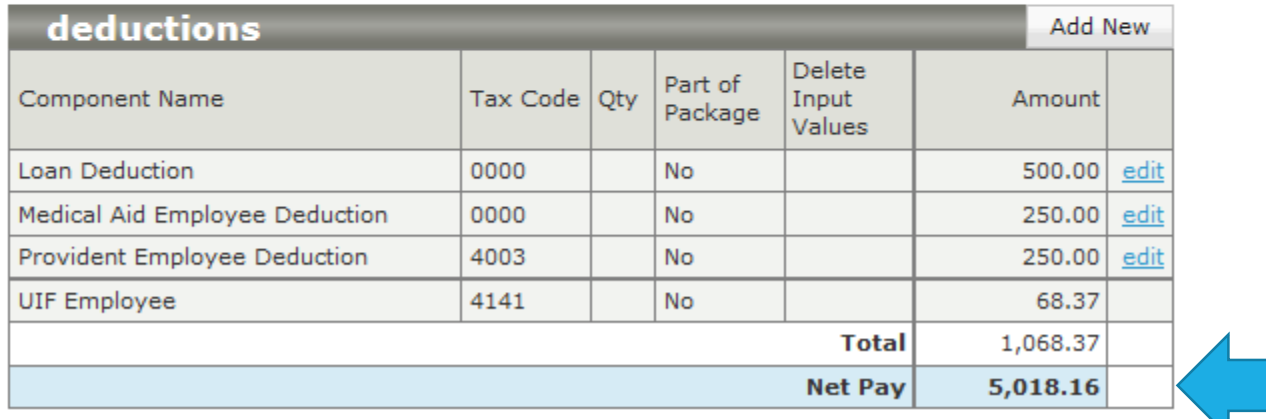

Hold a second. It should be 5028.16. Why the difference? It turns out we cannot pay the UIF as well, only the tax. If the employee earns more than the UIF threshold, then the full UIF will be paid by the salary and the employee will receive the full incentive bonus value. If you want to cover the UIF as well, you will need to make the gross up value you input including the UIF amount. In this case, it would have been R1111.11.

Let's add an advance to a different employee's Payslip. To change employees, click on **change employee** or type the name or employee number in the search bar underneath.

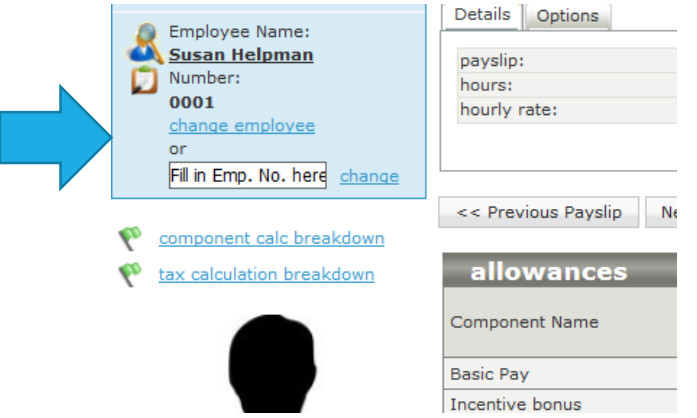

I have now selected another employee, John Greenwillow. He earns more than the UIF threshold, so lets add an incentive to his salary as well. R1000 please.

His current net is R19352.45

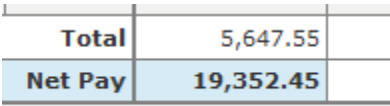

### Now we add the R1000 incentive and see what happens!

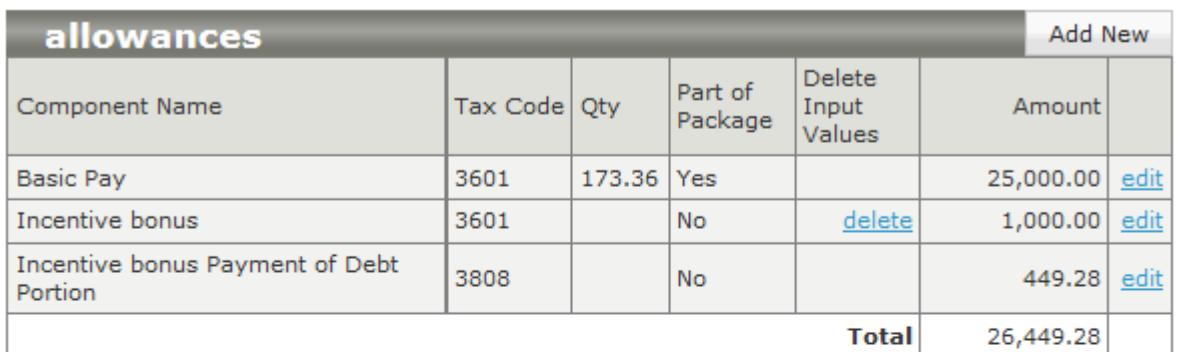

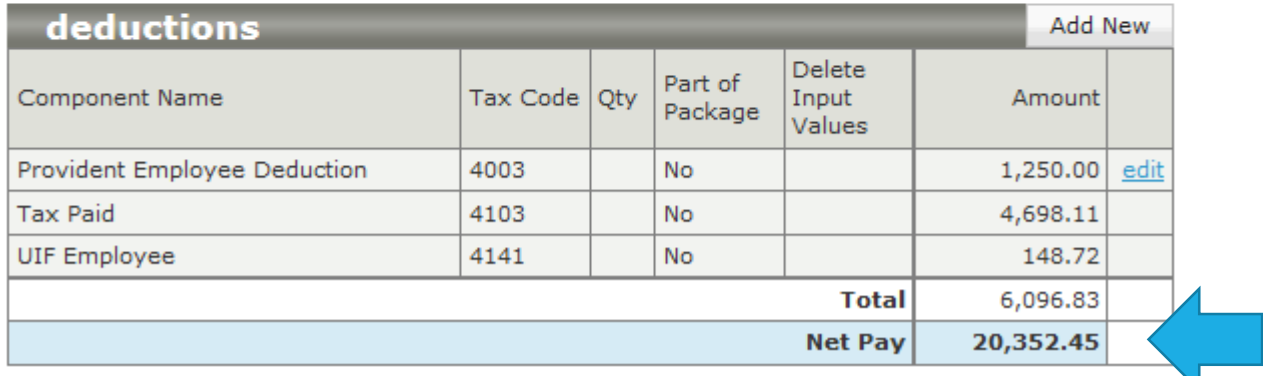

His net is exactly R1000 more as his salary covers the UIF! Fabulous!

Do you see the Incentive bonus Payment of Debt Portion part? That is the tax on the R1000 that the system has calculated so that the company pays the tax, not the employee.

He asked for the R1000 in advance to take his wife to a special dinner, so let's add that in now.

Click on add new next to deduction

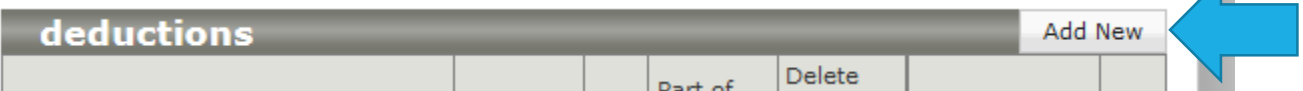

 $\blacktriangle$ 

Select Advance from the drop down list, and put the amount you want to deduct from the employee. In this case, it is R1000.

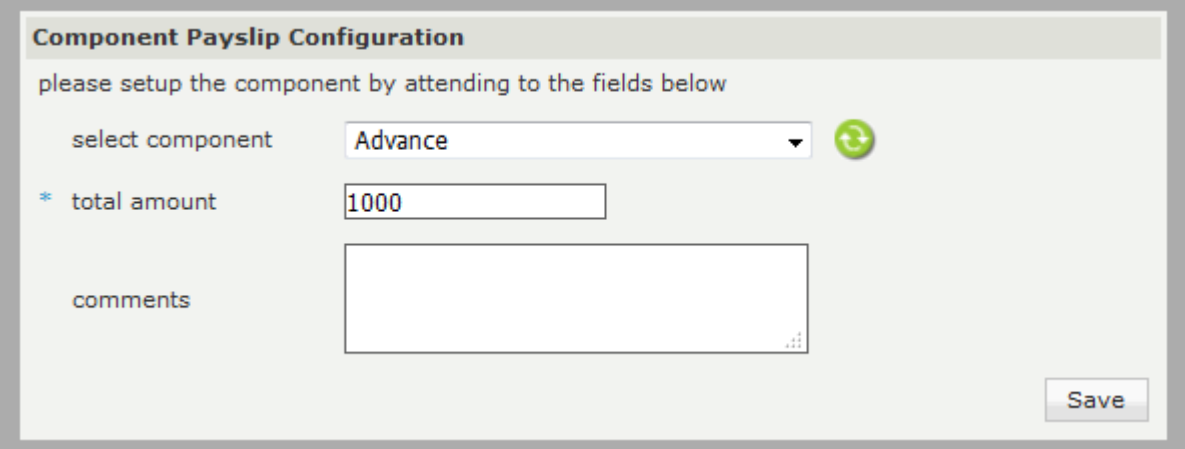

Click on save, and now the advance deduction appears on his Payslip. The net salary has also reduced by R1000. Exactly what we wanted!

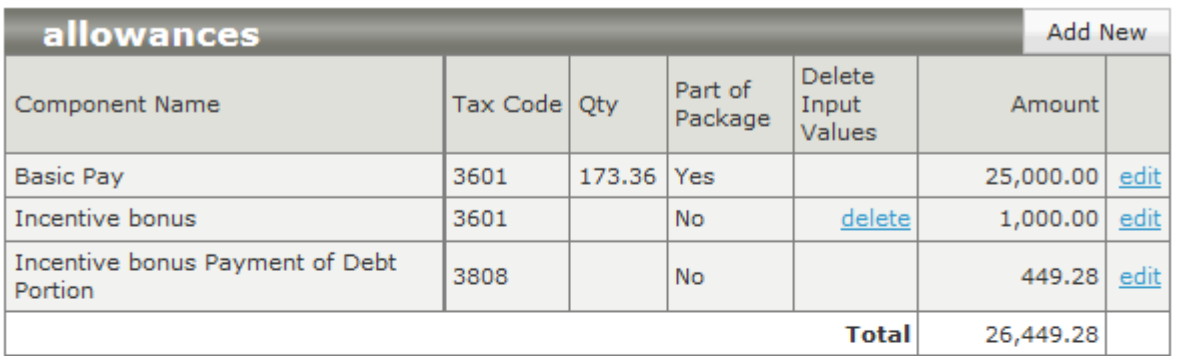

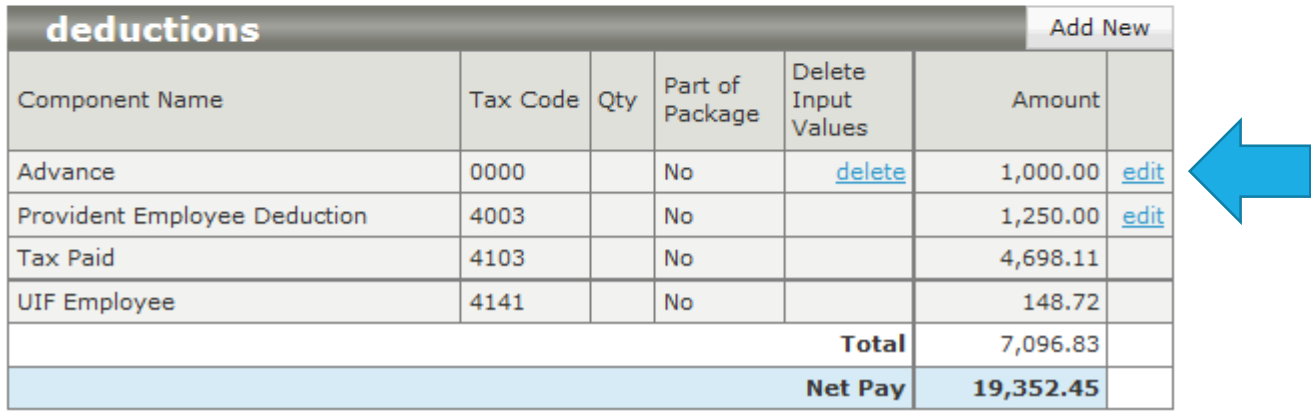

If there is a once off payment or deduction, and it is set up in your components list, you can select the option from the drop down menu when you click on add new next to allowances or deductions, and add the amount or hours value you need to put in. Easy!